## Краткое руководство по установке

## 1. Приступая к работе

ABACUS Electric Ltd. заявляет, что EVOLVEO WR353ND соответствует основным требованиям директивы 1999/5/EC (Order no.426/2000 Coll.). Для ознакомления с полным текстом декларации о соответствии, пожалуйста, зайдите на *ftp://ftp.evolveo.eu/ce*.

Беспроводной широкополосный маршрутизатор 11N WR353ND поставляется со следующими заводскими параметрами Ethernet LAN интерфейсов:

IP адрес по умолчанию: 192.168.1.1

Маска подсети по умолчанию: 255.255.255.0

Имя пользователя WEB утилиты: admin

Пароль WEB утилиты: admin

Устройство имеет три режима работы (Bridge/Gateway/WISP Мост/Шлюз/ WISP). IP адрес устройства по умолчанию 192.168.1.1, в связи с этим, убедитесь, пожалуйста, что IP адрес Вашего ПК имеет такую же маску подсети, как и маршрутизатор, а именно 192.168.1.x.

Загрузка после включения занимает примерно 25 секунд.

Подготовьте Ваш ПК для настройки беспроводного широкополосного маршрутизатора 11N.

Для Microsoft Windows XP/ win7/ LIUNX /MAC OS

1. Нажмите кнопку Пуск и выберите Настройки. Затем выберите Панель Управления. Перед Вами появится окно Панели Управления.

2. Дважды кликните на ярлыке Сеть. Перед Вами появится окно Сети.

3. Проверьте список установленных сетевых компонентов. Если протокол TCP/IP не установлен,

нажмите кнопку Добавить для его установки; в противном случае переходите к шагу 6.

4. Выберите *Протокол* в окне *Сетевые Компоненты* и нажмите на кнопку *Добавить*.

5. Кликните на TCP/IP в окне *Выбора Сетевых Протоколов* и нажмите OK для установки протокола

TCP/IP; для завершения установки Вам может понадобится установочный диск Windows . После

завершения инсталляции протокола закройте окно установки и вернитесь обратно в окно *Сеть.*

6. Выберите TCP/IP и нажмите кнопку *Свойства* в окне *Сеть*.

7. Выберите *Назначить IP адрес* и введите значения, указанные в приведенном образце.

IP адрес: 192.168.1.1, (любой IP адрес в диапазоне 192.168.1.2 - 192.168.1.254 подходит для точки

доступа беспроводной локальной сети).

IP адрес маски подсети: 255.255.255.0

## 2. **Настройка WEB утилиты**

Подключитесь к Вашему роутеру, для этого введите *http://192.168.1.1* в адресной строке Webбраузера.

http://192.168.1.1/

Затем перед Вами появится окно входа, наподобие того, что указано на рисунке. Введите **admin в окно Имя Пользователя и введите admin** в окно Пароль, оба в нижнем регистре. Затем нажмите кнопку **OK** или **Войти**.

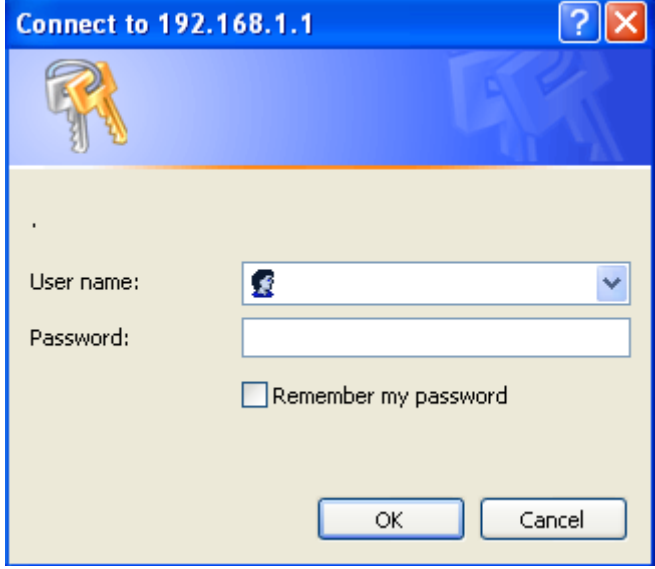

Затем Вы увидите

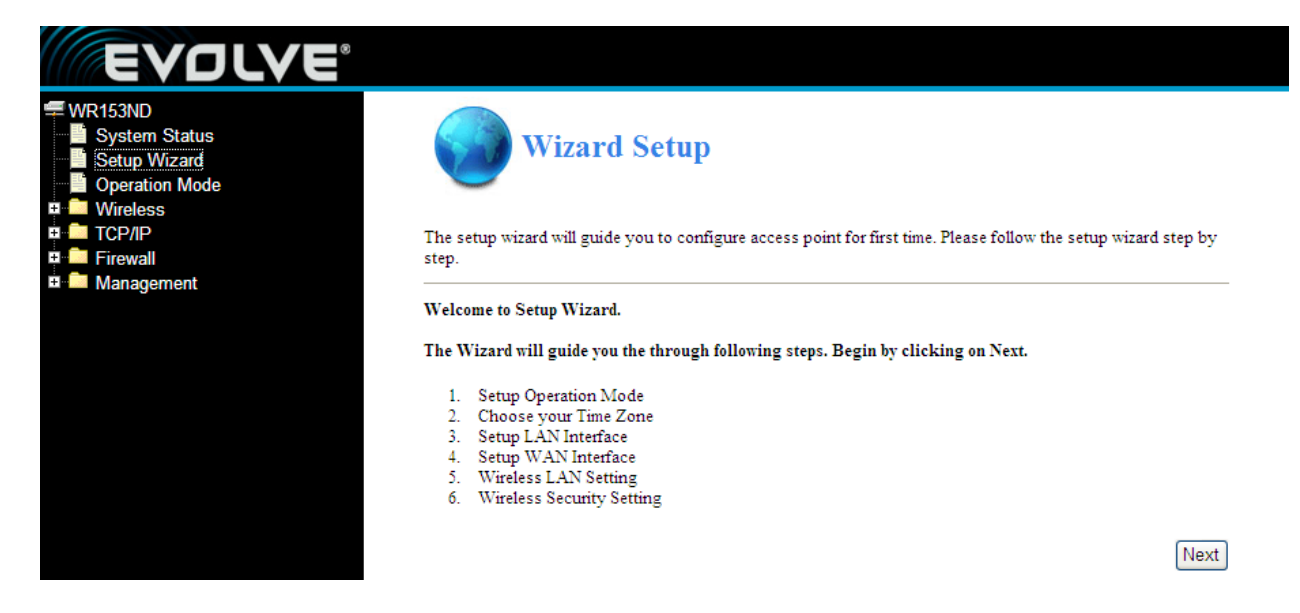